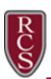

The instructions below will guide you in registering your student into Rochester Community Schools. We recommend having all of the documents listed on the student enrollment website (<a href="https://www.rochester.k12.mi.us/about-us/departments/dept-enrollment/online-registration#Req\_Enrollment\_Docs">https://www.rochester.k12.mi.us/about-us/departments/dept-enrollment/online-registration#Req\_Enrollment\_Docs</a>) ready prior to proceeding with this process as one of the final steps will be uploading these documents. For support questions, email <a href="mailto:rcsvuehelp@rochester.k12.mi.us">rcsvuehelp@rochester.k12.mi.us</a>.

1. To enroll your student in Rochester Community Schools using **Online Registration**, go to the following website: <a href="https://rcsvue.rochester.k12.mi.us/PXP2">https://rcsvue.rochester.k12.mi.us/PXP2</a> OEN Login.aspx.

If you have one or more students currently enrolled in Rochester Community Schools, login using your existing ParentVUE user ID and password.

If you **do not** have a student currently enrolled in Rochester Community Schools, click the "More Options" button and select "Create a New Account." Follow the prompts to create a new ParentVUE account.

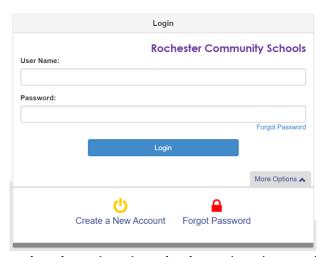

2. Select 2020-21 from the **Please select the registration school year** drop down and click **Begin New Registration**.

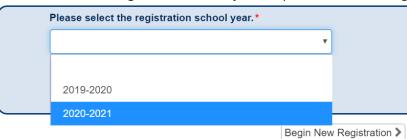

3. Read the information on the screen, then click **Continue**.

#### Welcome

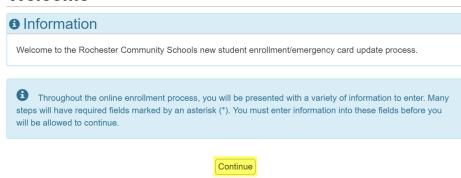

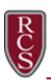

4. To complete the Electronic Signature indicating that you are the account owner and you are providing accurate information, type your name exactly as it is shown in the upper right corner of the screen. Click Save and Continue.

Please enter your first and last name below exactly as it appears in the upper right corner of this screen.

By typing your name below and pressing the button at the base of the page you attest that you are the account holder, are authorized to provide the information and agree that the information provided is accurate to the best of your knowledge.

Electronic

Signature\*

5. If you are registering a student in RCS for the first time, enter your **Home Address** and **Mailing Address** as accurately as possible. If you had a ParentVUE account prior, please review your **Home Address** and **Mailing Address**. If any changes need to be made on these screens for existing users, follow the on-screen instructions for contacting Student Enrollment. Click **Save and Continue** on each screen.

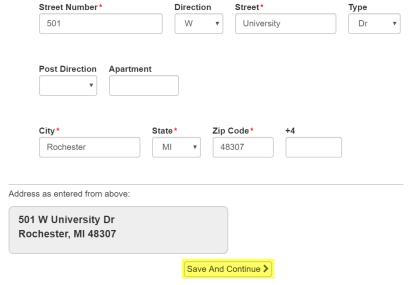

6. Enter/update your name as needed. Click Save and Continue.

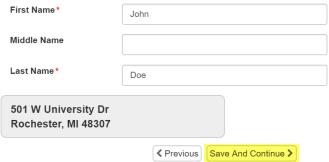

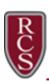

7. Add/update your phone number(s) and email address, as needed. Click Save and Continue.

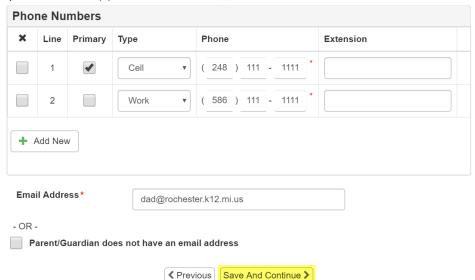

8. To add additional parents/guardians, click the **Add New Parent/Guardian** button and repeat steps 6 – 7. Once all parents/guardians have been added, click the **Save and Continue** button.

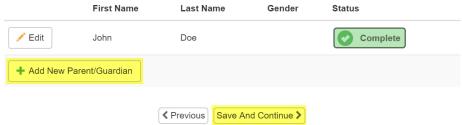

9. Click on the **Edit** button to update the phone numbers for all Emergency Contacts for your students. Click on the **Delete** button to remove outdated or duplicate contacts. Click on the **Add New Emergency Contact** button to add new contacts. Click **Save and Continue** after reviewing/editing each screen.

NOTE: Add all **Emergency Contacts** for your family. You will assign the relationships to the students later in the process.

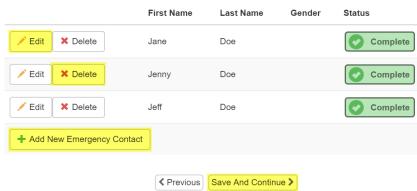

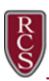

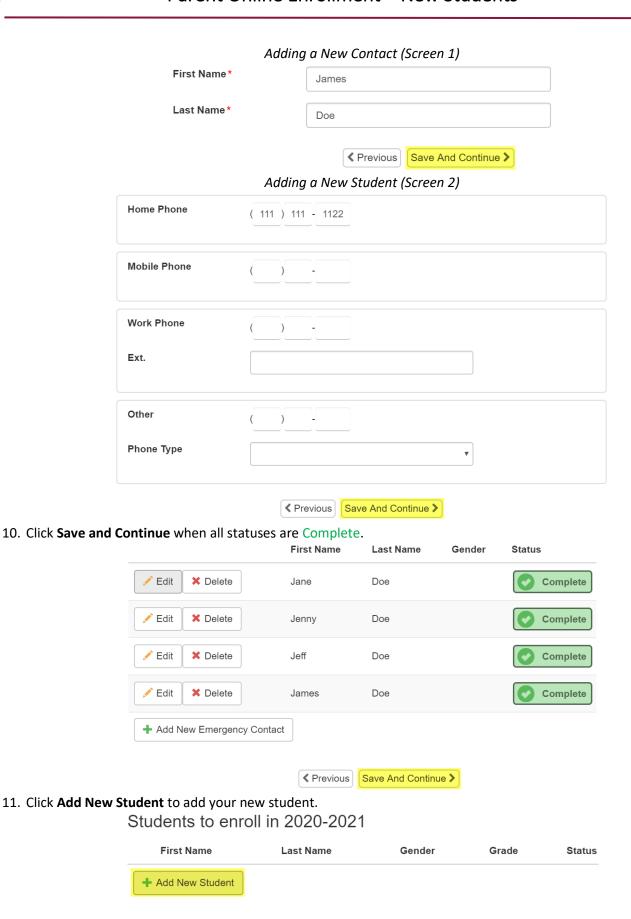

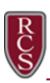

12. Complete the Waivers and Information Release screens. Click Save and Continue on each screen.

#### Waivers Screen

posted on the District website, referenced above. We agree to be bound by amendments and, further agree, it is our responsibility to stay current on amendments by reviewing the District website or requesting new copies.

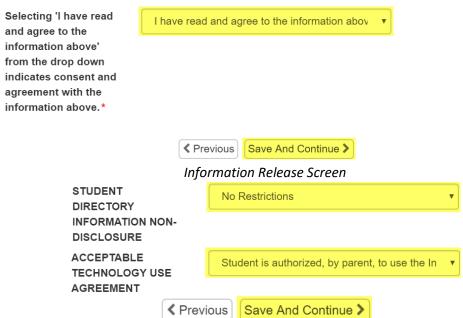

13. Add all pertinent information on the **Demographics** tab. Click **Save and Continue.** Note: you will only be able to select grade levels allowed based on your student's age. You must also select one primary address for your student.

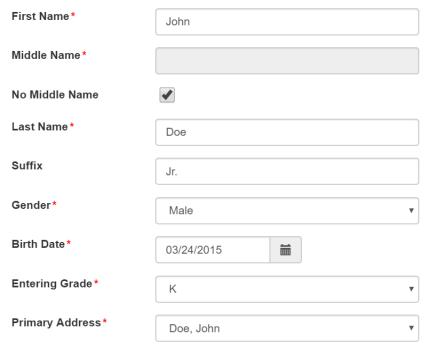

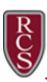

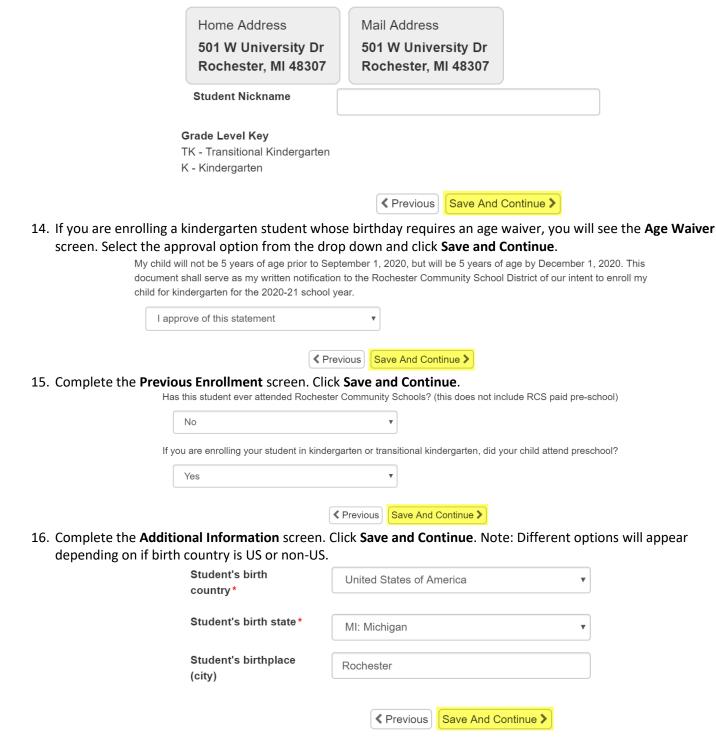

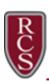

17. Add student phone numbers as necessary on the **Contact Information** screen. Click **Save and Continue**.

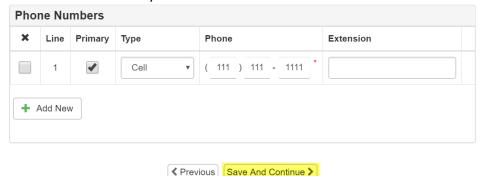

18. Complete the Ethnicity screen. Click Save and Continue.

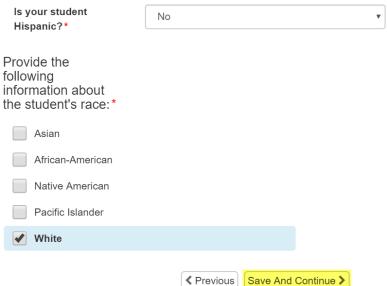

19. Add **Health Conditions** as necessary. If your student has no health conditions, check the **Student has no health conditions** box. If this box is checked and you want to add health conditions, uncheck the box to see the **Add New Condition** button. Click **Save and Continue.** 

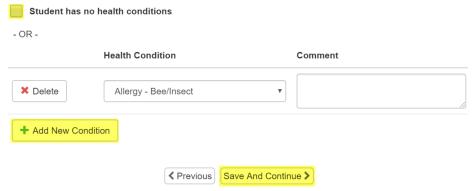

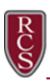

20. Complete the **Parent/Guardian Relationship** screen. Be sure to check all relevant fields. If custody papers exist for any parents that have been added to the student's record, check the corresponding check box. This will allow you to upload said custody papers near the end of the process. Click **Save and Continue**.

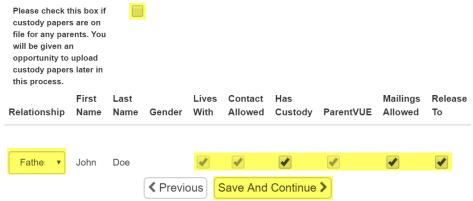

21. Complete the **Emergency Contact Relationships** screen. Mark the relationship each emergency contact has with the student. If you wish for one or more of the emergency contacts to not be associated with this student, select **No Relationship**. Once completed for all contacts, click **Save and Continue**.

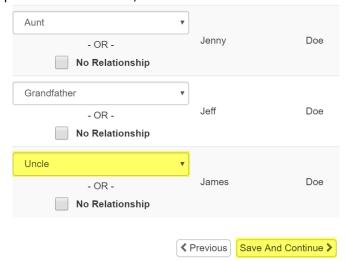

22. Drag and drop emergency contacts into the order of which they should be contacted in case of an emergency. Click **Save and Continue**.

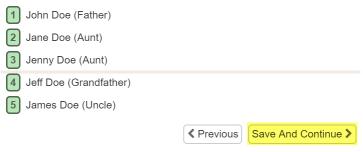

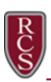

23. On the **School Selection** screen, your home school will automatically be set based on your home address. If you are enrolling your student in transitional kindergarten (TK) or have been approved for open enrollment, check the corresponding box. This will provide an additional screen for you to select your actual building. Click **Save and Continue**.

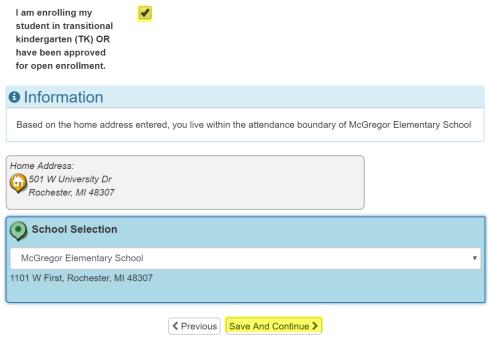

24. If you selected the option for TK or open enrollment on the **School Selection** screen, select your TK/open enrolled school from the drop down. Click **Save and Continue**.

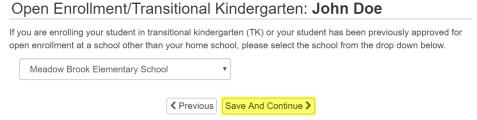

25. Complete the **Home Language Survey** screen. Click **Save and Continue**.

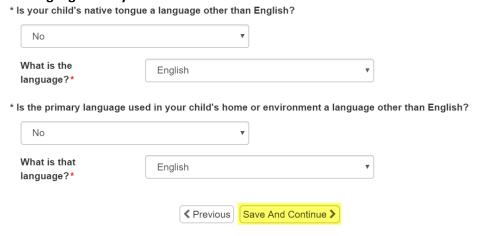

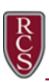

Complete the Information Disclosure screen. Click Save and Continue.

You may withdraw your consent to share this information in writing at any time.

I authorize ROCHESTER COMMUNITY SCHOOLS to release my child's immunization record to the Michigan Department of Health and Human Services and Local Health Department. I understand this information will be used to improve the quality and timeliness of immunization services and to help schools comply with Michigan Law. This includes any immunization information and limited personally identifiable information from the school.

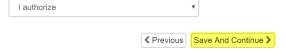

27. Complete the **Affirmation of Prior Discipline** screen. Click **Save and Continue**.

| * H  | as the student been asked to leav | e or otherwise been disenrolle | ed from a private school? |
|------|-----------------------------------|--------------------------------|---------------------------|
|      | No                                | ¥                              |                           |
| lf y | es, explain below:                |                                |                           |
|      |                                   |                                |                           |
|      |                                   |                                | iue <b>&gt;</b>           |

28. Complete the **Special Needs/Special Education Survey** screen. If yes is marked for having a previous IEP or 504 plan, you will be asked to upload said documents on the final screen. Click **Save and Continue**.

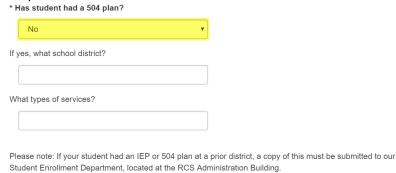

✓ Previous Save And Continue >

29. Read the **Concussion** information in the link provided and acknowledge you have reviewed the information using the drop down. Click **Save and Continue**.

Concussion: John Doe

Please click here to review the CDC's Concussion Informational Sheet and acknowledge below that you have read this fact sheet with your child or teen, and talked about what to do if they have a concussion or other serious brain injury.

I have received this information

The Previous Save And Continue

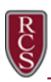

30. Complete the Request for Student Records screen. Click Save and Continue.

In accordance with the Family Education Rights and Privacy Act, schools may send a student's educational record to officials of other schools or school systems in which the student seeks or intends to enroll, upon condition that the student's parents be notified of the transfer. STUDENT DISCIPLINE RECORDS MUST BE INCLUDED ACCORDING TO MICHIGAN COMPLIED LAW 380.1135(4) AND NCLB.

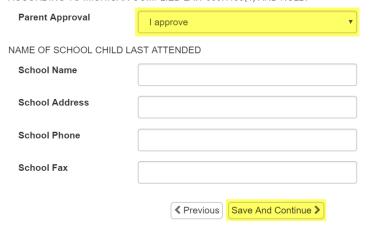

31. If you need to enroll another student, click the **Add New Student** button and repeat steps 12 - 29. Otherwise, click **Save and Continue**.

#### Students to enroll in 2020-2021

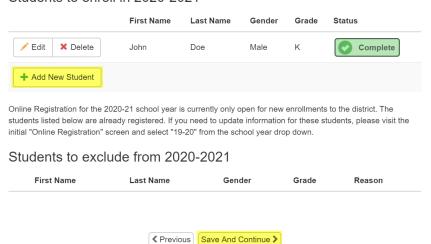

32. Upload all required documents by clicking the corresponding **Upload** buttons. You may also select the option to hand deliver a hard copy to the student enrollment office. Note: several options are available for uploading. PDF copies or scanned/camera images of said documents will be adequate. Once completed for all documents, click **Save and Continue**.

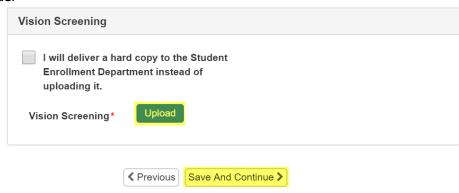

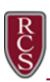

33. Review the updated information by clicking Review.

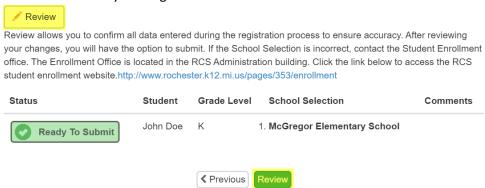

34. You can select **Print** to print a copy of the emergency card information. Use the **Next Change** button to move to the items that have been changed during this process. Changes are highlighted in yellow.

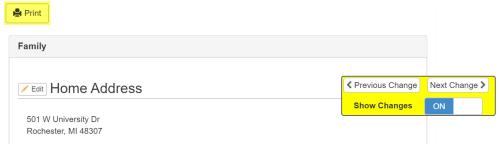

I have reviewed all registration data and verified that it is correct

35. At the bottom of the review screen, click in the checkbox to indicate that you have verified the information and click **Submit**.

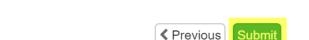

36. Click **OK** to confirm the submission of the enrollment.

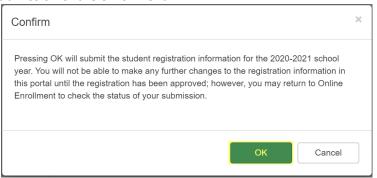

37. You will see a confirmation message and a **Status** button where you can view the status of your updates.

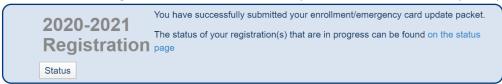

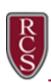

NOTE: You will receive email notifications throughout the submission and review process. You can view the status of the process at any time in ParentVUE.

RCS Online Registration: <a href="https://rcsvue.rochester.k12.mi.us/PXP2">https://rcsvue.rochester.k12.mi.us/PXP2</a> OEN Login.aspx

Online Registration Support: <a href="mailto:rcsvuehelp@rochester.k12.mi.us">rcsvuehelp@rochester.k12.mi.us</a>